## **Creating Your First Structure**

The first time you open Structure, you'll be presented with a blank panel. To get started, open the Structure Selector menu or click Select or Create.

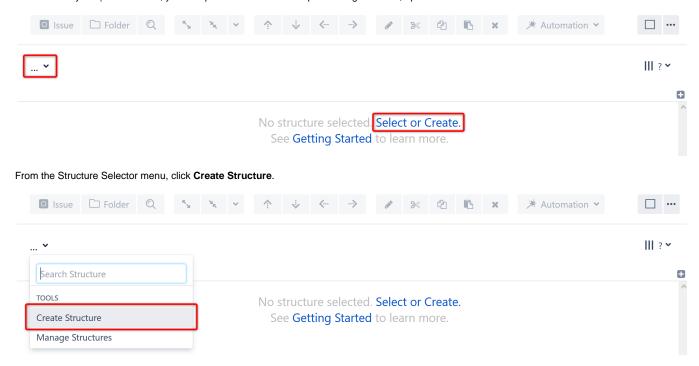

This will open the Structure Details dialogue. Give your new structure a name and (optionally) add a description. When you're finished, click Create.

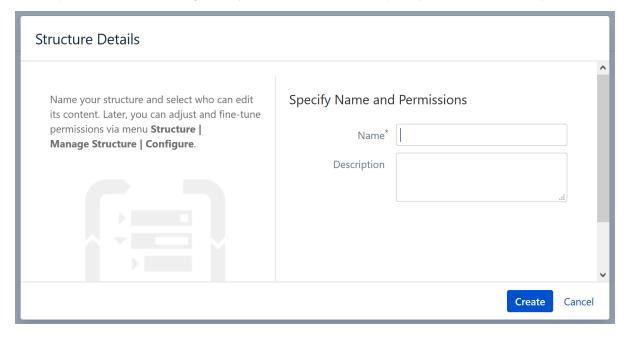

## Next Steps

When the structure opens, it will be completely empty. In the next sections, we'll show you how to add and organize issues to a structure, using the following methods:

- Building a Structure with Presets the easiest way to build a structure
- Building a Structure with Generators the most powerful way to build a structure
- · Building a Structure Manually the most flexible way to build a structure